# **As the Wrench Turns**

## **CPMS User's Journal**

# **Cool Graphs and Diagnostic Tools**

# **Adding graphs and charts**

Two features which have been added into CPMS are the Work History Summary Graph and the Work Load Balancing Chart and Graph.

This is exciting news for a number of reasons, but the most important is because we use the R:Charts program which is integrated into CPMS and our RBase data base manager. Other CMMS programs use third party products (such as Excel) which require that you maintain compatibilityas new versions of Windows, Excel, and your CMMS product are updated. With all utilities integrated into CPMS, you will never face that scenario.

## **CONTENTS**

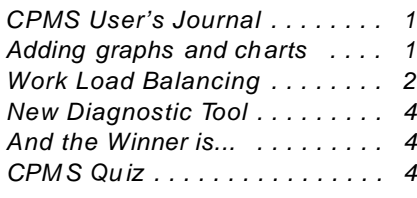

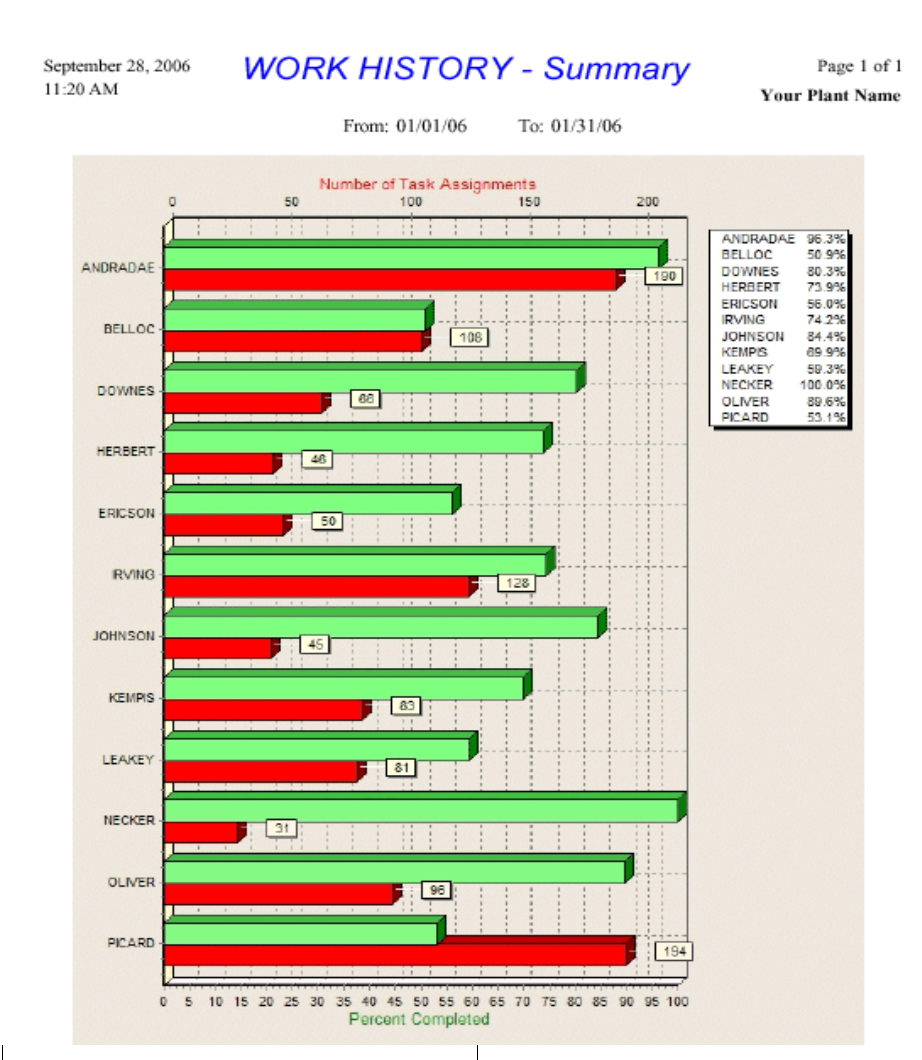

After installing CPMS 4.11, make sure and try out both of these new features. You will need to have estimated times in your Master Schedule in order to have scheduled and actual minutes in your PM tasks. Consider how much

more effectively you can assign and track your PM assignments and each mechanic's completion success by using this powerful tool. This can also be used to motivate your weaker employees.

#### **2 As the Wrench Turns October, 2006**

## $\overline{\Box}$ **Work Load Balancing Select Start Date OK** Start 1/1/07  $\blacktriangledown$ Quit Options<sup>-</sup> Help ◯ Daily PM O Weekly PM O Period PM  $\bigcirc$  Daily ALL Weekly ALL O Period ALL **Enter Starting Employee Number** 52 Enter Ending Employee Number  $\sqrt{81}$

## **Work Load Balancing**

If you have estimated ti mes your PM tasks, gener ate a schedule for three months. Example: 1/1/07 to 3/31/07. In PM Utilities, Work Loa d Balancing, choose Weekly PM (the default), employee number range, (all is the default) and you will see both a chart an d graph with the number of hours for ea ch week and each mechanic.

- I□I×I

#### **Work Load Balancing**

### **Start Date is: 01/01/07**

#### **Nbr Name**  $\overline{1}$  $\overline{2}$  $\overline{\mathbf{3}}$  $\overline{\mathbf{4}}$  $5\overline{)}$  $6 \overline{7}$  $\overline{\mathbf{8}}$  $\overline{9}$  $10$  $11$  $12$  $13$ **Total**  $\blacktriangle$ Ŀ 52 MAZZEI  $\overline{21.7}$  $16.7$  $\overline{20}$  $\overline{21.7}$  $\overline{21.7}$  $17.2$  $\overline{21}$  $\overline{21.7}$  $\overline{21.7}$  $16.7$  $\overline{20}$  $21.7$  $\overline{0}$  $241.8$ 57 QUEZON 5.6  $4.4$  $4.2$  $5.7$  $5.6$  $4.4$  $4.2$  $5.7$  $5.6$  $4.4$  $4.2$ 5.7  $\overline{0}$ 59.7 58 **KEMPIS** 20.6 17.7 22.3 16.5 20.6 17.7 22.3  $16.5$ 20.6 17.7 22.3 16.5  $\overline{0}$ 231.3 61 **DOWNES**  $0.2$  $0.2$  $3.6$  $1.9$  $0.2$  $0.2$  $3.6$  $1.9$  $0.2$  $0.2$ 4.5  $1.9$  $\overline{0}$ 18.6 62 **FROEBOL**  $17$ 17.2 17.6  $14$  $17$ 15.2 17.6  $14$  $17$ 15.2 17.6  $14$  $\boldsymbol{0}$ 193.4 64 GIBBS  $22.4$ 15.7 32.3 20.7 20.8 10.8 32.9 17.4 20.8 10.8 30.6 17.4  $\boldsymbol{0}$ 252.6 68 LEAKEY 21 17.6 23.6 14 21 17.6 22.2 14 21 17.6 21.9 14  $\vert 0 \vert$ 225.5 69 **HERBERT** 22.6 28.2 24.6 25.2 22.6 28.2 24.6 25.2 22.6 28.2 24.6 25.2  $\overline{0}$  $301.8$ 72 **OLIVER** 14.5 21.5 16.3  $20.4$ 14.5  $21.5$ 15.3 19.2 14.5  $21.5$ 15.3 19.2  $\boldsymbol{0}$ 213.7 73 ERICSON 15.2 8.2 13.6 5 15.2 8.8 13.6 5 15.2 8.2 13.6 5  $\vert 0 \vert$ 126.6 74 ANDRADAE 15.6 26 17.2  $25.1$ 15.6 26 17.2  $25.1$ 15.6 26 17.2 25.2  $\mathbf 0$ 251.8 16.5 75 **BELLOC** 13.8 18.7 20.6 16 13.8 19.6  $21.1$ 13.8 18.7 20.6 16  $\vert 0 \vert$ 209.2 77 **IRVING**  $9.8$ 23.4 11.6 20.2  $9.8$ 23.4 11.6  $20.2$  $9.8$ 23.4  $11.6$ 20.2 0 195 78 **JOHNSON**  $\overline{0}$ 419.7 32.5 46.3 24.5 35.6 37.7 48 22.7  $35.5$ 32.5 47.9 22.7 33.8 17.2  $24.4$ 25.4 244.1 79 **NECKER** 14.1 17.2 14.1 26.8  $24.6$ 18.1 14.1 24.4 23.7  $\mathbf 0$ 80 **PICARD** 20.6 29 24.1  $21.4$ 20.6 21 24.1  $21.4$ 20.6 21 24.1  $21.4$ 0 269.3 PREDIGER 280.2 181  $15.6$ 26.4  $25.5$ 24.8 15.6 24.8  $27.2$  $21.4$ 15.6 36.3  $25.6$  $21.4$  $\overline{0}$

**Weekly PM** 

 $\mathbf{0}$ .

Y.

#### **3 As the Wrench Turns October, 2006**

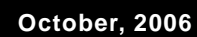

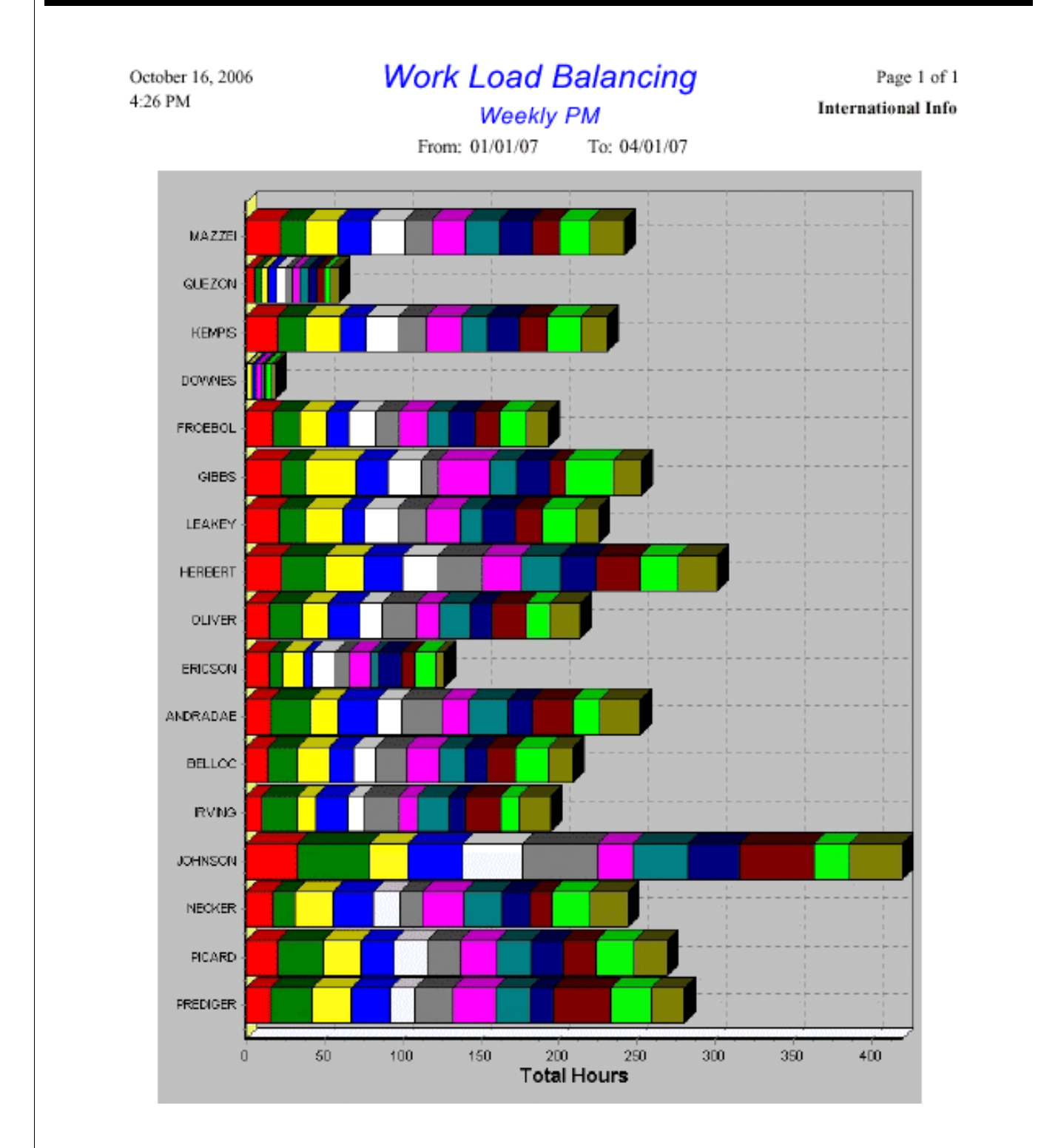

Each color represents a day, week, or period depending on the option selected. In the above example, covering 13 weeks, you can quickly see that Johnson is the busiest, and Quezon and Downes are Supervisors (or need some more work!). Note: if you ran this on your PC, don't forget to go to Schedule Work and Delete PM Schedule for the test dates (1/1/07 - 3/31/07).

#### **4 As the Wrench Turns October, 2006**

## **New Diagnostic Tool**

If you have ever lost or damaged your data, it is a frightening experience. And, as we are so found of repeating, there is no substitute for properly backing up your data. Don't forget that CPMS 4.x can back up your data while you and others are using it!

Recently we added a new feature which allows CPMS to determine the extent of a data base problem even when you are unable to open your data base or get into the CPMS program. When you try and start CPMS and it either data base or program is unreadable, control is passed to a diagnostic utility which will determine the nature of the problem and even create a log which we can review.

In a "worse case" scenario CPMS will locate your recent backup files and allow you to restore them if necessary. But, anytime you have a serious problem you always want to get a number of people involved before going back to an earlier copy of your data files. Contact us since this new utility provides the information necessary to help us help you.

## **And the Winner is...**

## \$100 is worth something!

We had four winners. They were Cindy Like-Lewis Brothers, Vincennes, IN; Gary Einarsson-George Westons, Albany, NY; Mike Thompson-Canada Bread, Edmonton, ALB, and Johnny Abrina, George Westons, Langley, BC.

The last newsletter quiz was to select equipment failures for this year which occurred between 11pm and 7am. (Assume you always enter the time of day when adding Equipment Failures.) The intent of the quiz was to see if people understood how and when to use parentheses. When evaluating your selection, CPMS will start with the innermost parentheses and work outwards. The selection condition would be:

TK SDATE  $>=$  "01/01/06" AND (EF TIME >= "23:00" OR EF\_TIME <= "07:00")

If the parentheses were left out, you would see all entries for this year after 11pm *and* you would also get all entries before 7am *regardless* of year. It's when using the OR condition that you need to be careful and may need parentheses.

Johnny outsmarted us with this clever answer without using parentheses:

TK\_SDATE >= 1/1/06" AND EF\_TIME **NOT BETWEEN** "7:00" AND "22:59"

## **CPMS Quiz**

Again, this question comes from a CPMS user.

You have been asked to go to the stock room with a report in order to take a physical inventory of all parts used (issued) last month? What report and what selection and sorting condition would you use?

\*\*\*\*\*

Dennis Fleming IISCO

HC8 Box 8432 Lords Valley, PA 18428 Tel.: 570 775-7593 Cell: 570 351-5290 E-mail: iisco@ptd.net www.TheBestCMMS.com